# Handbuch Alarmanlage Touch LCD III - 4G

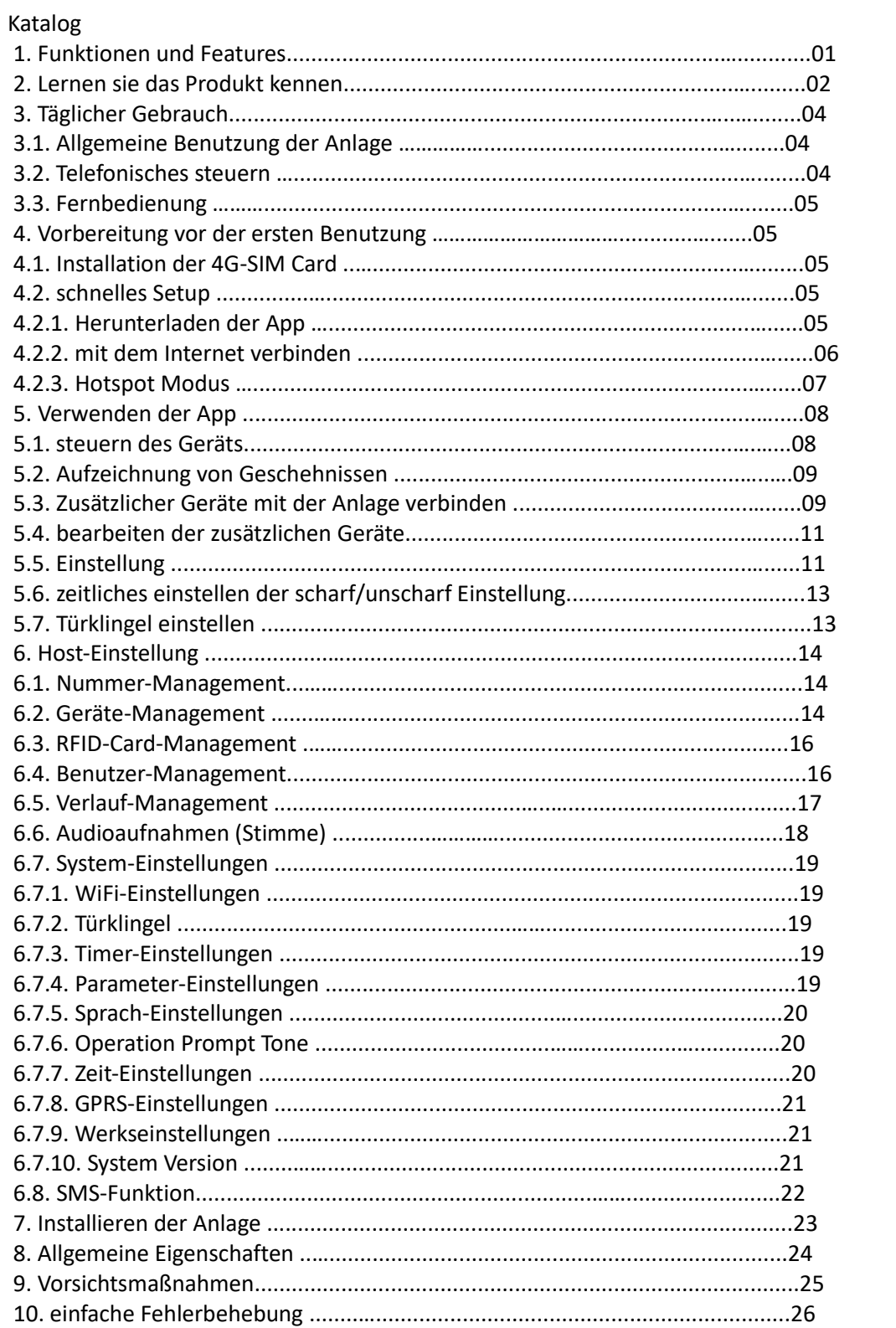

#### 1. Funktionen und Features

- WiFi + GSM/4G dual Netzwerk-Verbindung für doppelte Absicherung
- 2.4 TFT LCD-Bildschirm
- unterstützt 10 Fernbedienungen
- unterstützt 6 Telefongruppen, die angerufen werden bei einem Alarm und 6 SMS-Gruppen, welche bei einem Alarm kontaktiert werden
- unterstützt zwei mit Kabel verbundene Schutzzonen
- unterstützt bis zu 100 kabellose Schutzzonen, welche unabhängige Zonenattribute unterstützt
- 24-Stunden Schutzzone, gewöhnliche Schutzzone, Schutzzone (zuhause) und Schutzzone mit Verzögerung sind einstellbar
- unterstützt Geräte-sharing
- intelligente Türklingel, App-Benachrichtigungen
- eingebaute backup-Batterie, um eventuelle Stromausfälle zu vermeiden
- Klassifiziertes Management von Betriebsprotokollen und Alarm-Aufnahmen
- App Alarm-Benachrichtigungen, Sie sehen genau, wo der Alarm ausgelöst wurde
- eingebautes, kabelloses RF-Übertragungsmodul, um die Reichweite der kabellosen Sirenen zu erweitern
- zeichnen sie die Aktivität des magnetischen Türschalters auf, genauso wie den Verlauf und das App-Management
- durch TUYA-Unterstützung ist es möglich, andere Produkte von TUYA mit der Anlage zu verknüpfen
- Multi-Account-Management, insgesamt 16 Accounts, darunter 1 Administrator und 15 Besucher; Diese Accounts können nur direkt an der Alarmzentrale eingestellt werden.

#### 2. Lernen sie das Produkt kennen

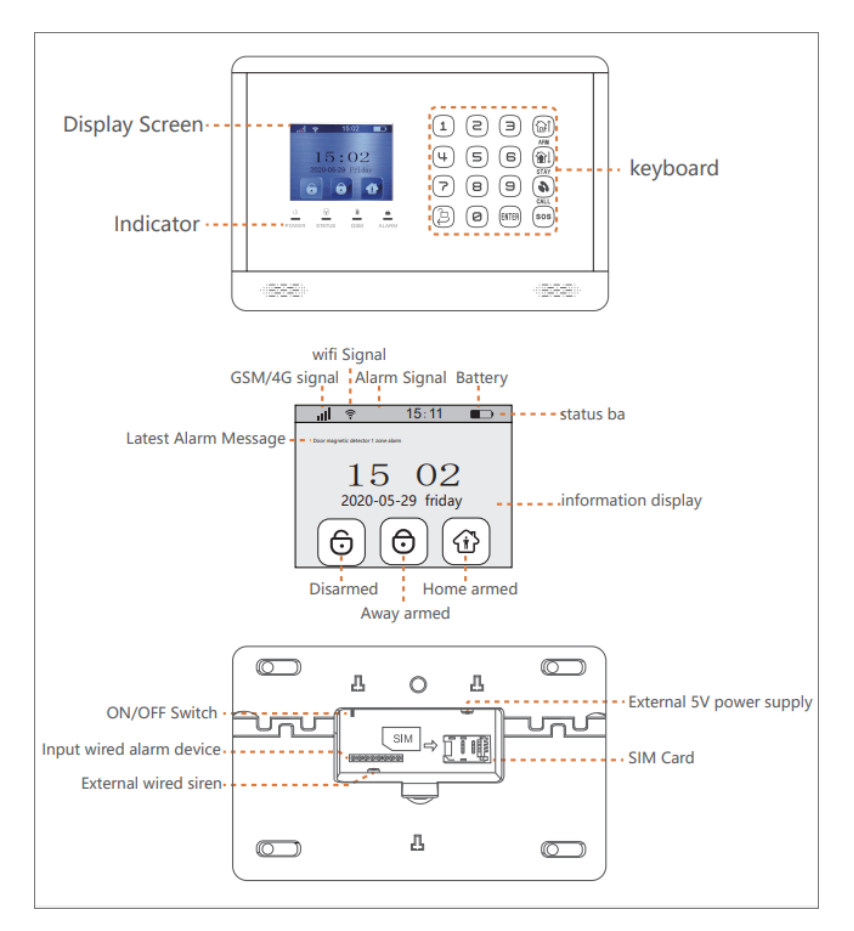

Indikatoren:

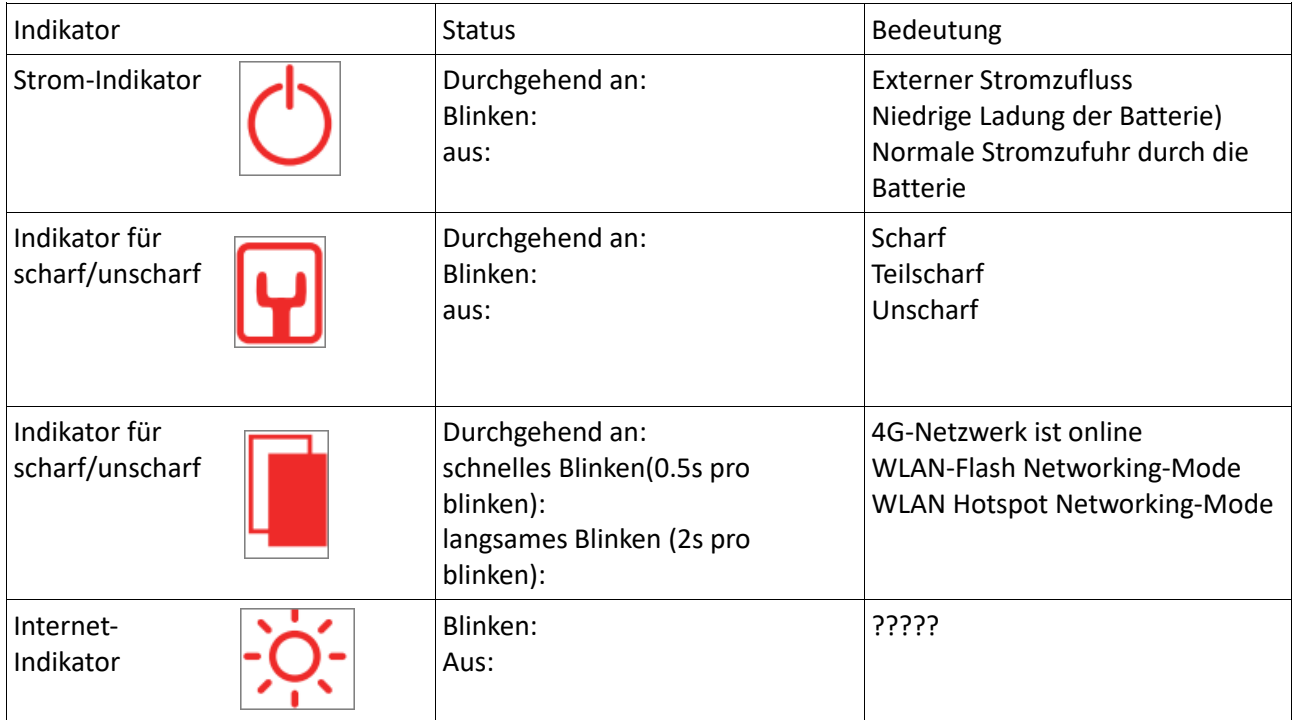

## Schlüssel:

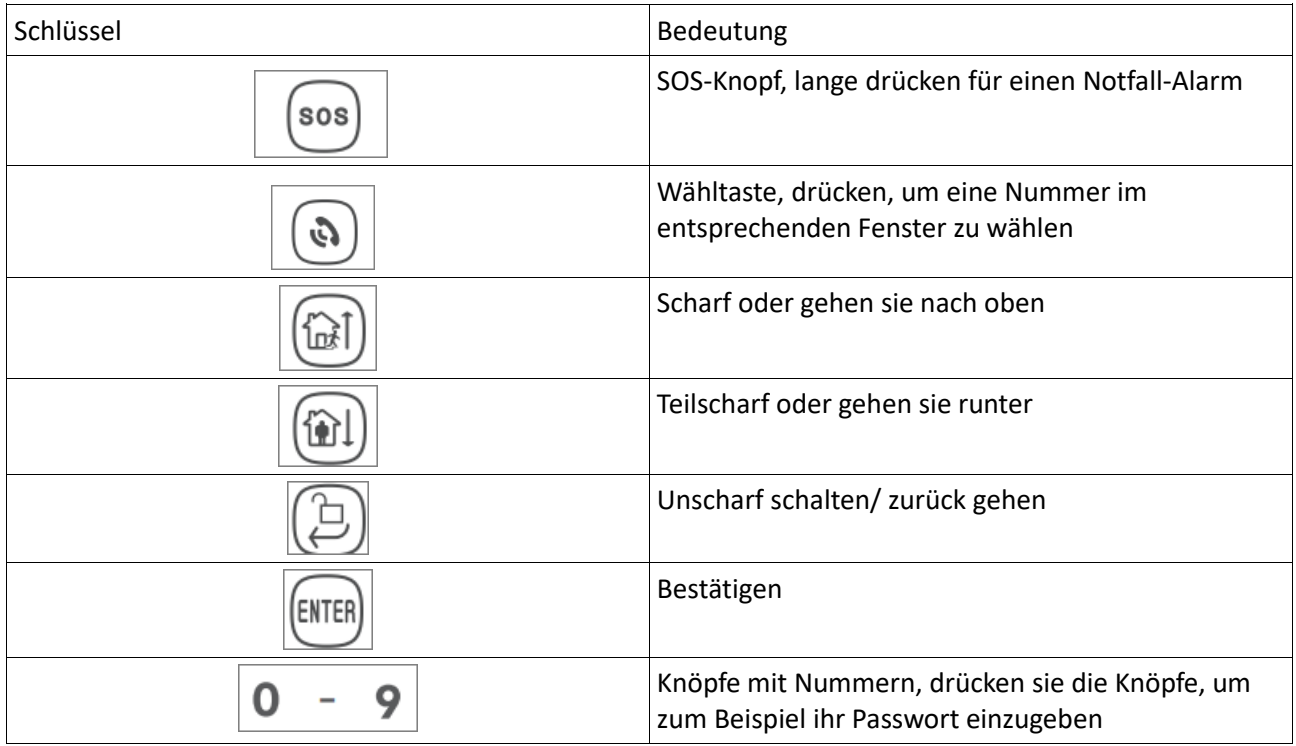

Verkabeltes Alarm-Interface:

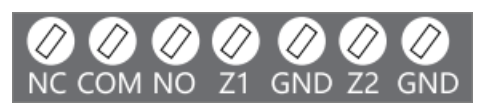

NC: Relay normal geschlossen, der Alarm ist ausgeschalten COM: normaler port des Relays NO: Relay ist normal geöffnet, alarm pull-in Z1: verkabelte Zone 1 Z2: verkabelte Zone 2 (Der verkabelte Detector NO/NC kann für Aktionen am host-Panel ausgewählt werden)

## 3. Tägliche Benutzung der Anlage

## 3.1 Allgemeine Operationen

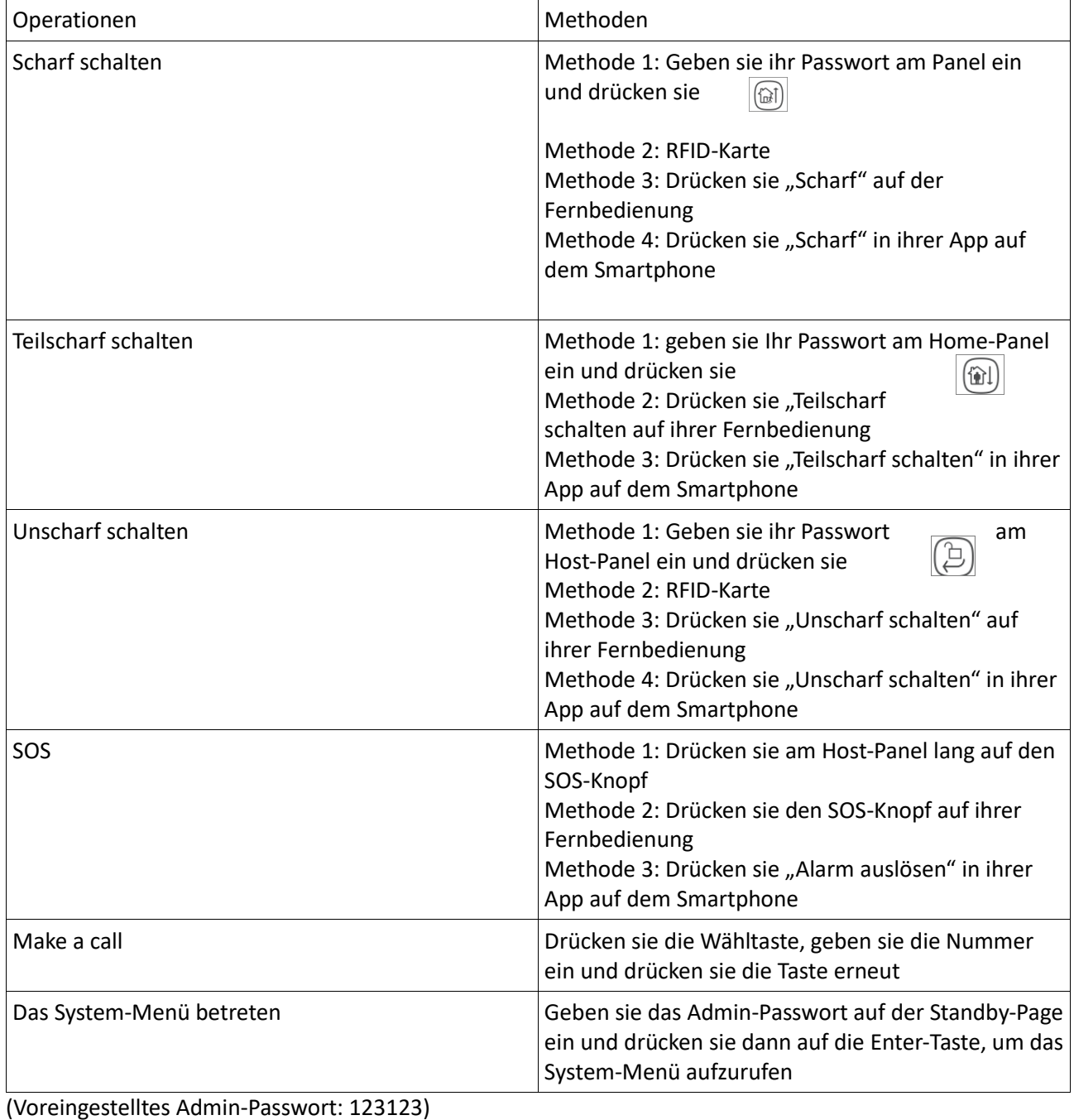

## 3.2 Telefonisches steuern

Wenn der Host einmal einen Alarm gibt, wird die Sirene direkt einen Ton abgeben. Währenddessen wird direkt die vorher eingestellte Telefonnummer angerufen. Wenn dieser Anruf nicht angenommen wird, wird der Host automatisch die anderen Telefongruppen anrufen. Diese Gruppe wird dann 3-mal in einem Kreislauf angerufen. Wenn der Anruf beantwortet wird, stellt sich automatisch die Sirene ab und das Handy, welches den Anruf entgegengenommen hat wird eine Alarm-Nachricht erhalten und einen wiederholten Zonen-Code. In diesem Moment kann man mit den Wähltasten verschiedene Aktionen ausführen: Das System ist im On-Hook-Status, was bedeutet, dass alle Telefonnummern drei Mal in einer Schleife anrufen.

Drücken sie die [#1], um den Alarm zu stoppen und das System wieder scharfzustellen. Der Host wird daraufhin keine weiteren Anrufe machen.

Drücken sie die [#2], um das System Unscharf zu stellen. Außerdem macht der Host keine weiteren Anrufe. Drücken sie die [#3], um das Listen-In zu aktivieren. Der Host wird die Sirene ausschalten (für 60s) und zeichnet Geräusche von möglichen Eindringlingen auf

Drücken sie die [#4], um die Intercom-Funktion zu starten. Der Host wird die Möglichkeit geben, 60 Sekunden mit dem Eindringenden zu sprechen

Bitte beachten sie: Wenn das System einen Falschen Befehl bekommt, wird das System ein weiteres Mal die Alarm-Nachicht senden und die Intercom-Funktion wird ausgeschaltet. Wenn sie die Intercom-Funktion neu starten wollen drücken sie erneut die [#4].

## 3.3 Fernbedienungen

Wählen Sie die Hostnummer aus der Ferne, geben Sie das Passwort entsprechend der Stimme ein nach dem Herstellen der Verbindung ist

der Host im On-Hook-Status: Der Host wählt alle Telefonnummern dreimal in einer Schleife.

Drücken sie die 1, um scharf zu schalten. Wenn das geklappt hat, wird das System sich mit "System armed" melden.

Drücken sie die 2, um unscharf zu schalten. Wenn das geklappt hat, wird das System sich mit "System disarmed" melden.

Drücken sie die 3, um das "Monitoring" für 30 Sekunden anzuschalten. Wenn sie diese Zeit um weiter 30 Sekunden verlängern wollen, drücken sie den Knopf erneut.

Drücken sie die 4, um die Intercom-funktion zu starten (30 Sekunden lang). Während dieser Zeit können sie das Hauptgerät nicht bedienen

## 4. Vorbereitung vor der ersten Benutzung

## 4.1. Installation von GSM/4G-SIM-Karte

1. Bitte installieren sie die SIM-Karte, wenn der Host ausgeschaltet ist.

2. Verbinden sie den korrekten DC-5V Power-Adapter und schalten sie die Anlage auf die ON-Stellung.

## 4.2. schnelles Setup

## **4.2.1 Laden sie die App "Smart Life" auf ihrem Smartphone herunter**

## **4.2.2 Mit dem Internet verbinden**

Schneller Netzwerk-Modus

1. Stellen Sie sicher, dass ihr Mobiltelefon mit ihrem WiFi verbunden ist.

2. Öffnen sie die App und drücken sie auf [+] in der oberen rechten Ecke auf der Hauptseite und drücken sie auf [Security & Sensors]  $\rightarrow$  [Alarm (WiFi)];

3. Der Host geht in den schnellen Netzwerk-Modus, als erstes, nachdem der Host angeschalten ist geben sie das Passwort des Admins ein. Danach drücken sie auf [enter], um auf die System-Menü-Seite zu kommen. Danach drücken sie auf [Setting]→ [WiFi setting]→ [Smartlink]. Die Netzwerk-Anzeige blinkt nun schnell und geht in den schnellen Netzwerk-Modus.

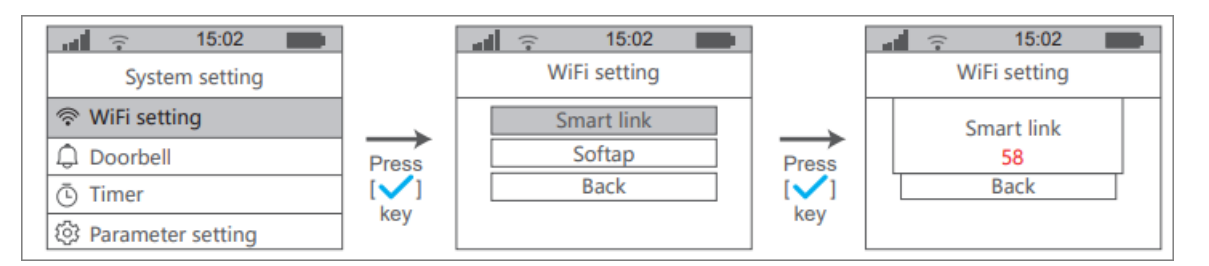

4. Drücken sie den "next-Knopf" auf der Appseite. Wählen sie das WiFi aus welches verbunden werden soll und geben sie das Passwort für das gewählte WiFi aus. Danach drücken sie wieder auf den "next-Knopf", um das WiFi zu verbinden. Die Netzwerk-Anzeige muss nun durchgehend leuchten, wenn das der Fall ist, ist der Host mit dem WiFi verbunden.

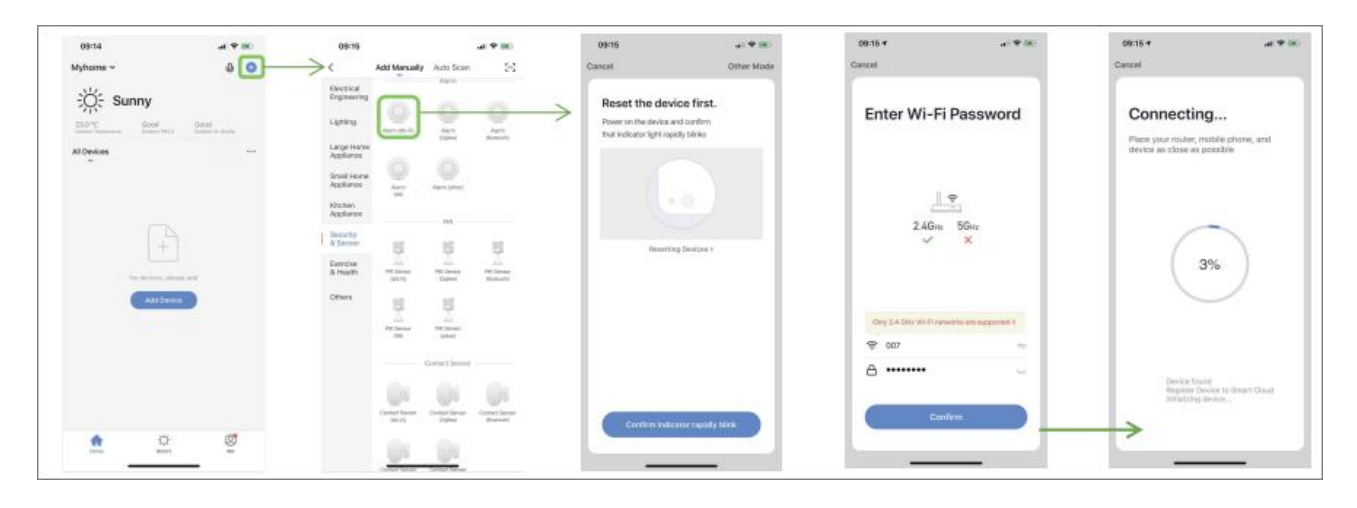

Bitte beachten sie, dass der WLAN-Router in der Nähe der Anlage platziert sein sollte, um eine stabile Verbindung zu gewährleisten.

#### **4.2.3 Hotspot-Modus**

Falls das normale Netzwerk nicht funktioniert können sie außerdem zum "Hotspot-Modus" wechseln 1. Stellen sie sicher, dass ihr Smartphone mit ihrem WiFi-Router verbunden ist

2. Öffnen sie die App und drücken sie auf [+] in der oberen rechten Ecke auf der Hauptseite und drücken sie auf [Security & Sensors] → [Alarm (WiFi)] drücken sie danach "next" und drücken sie auf "AP-Mode" in der oberen rechten Ecke der Seite

3. Der Host geht nun in den "WiFi hotspot networking-Modus"

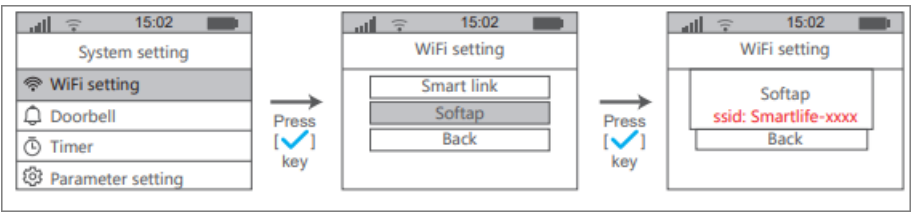

4. Drücken sie auf "Confirm indicator slow blink" auf der App-Seite und wählen sie ihr WiFi aus. Geben sie das Passwort für ihr WiFi ein und drücken sie auf "confirm" und daraufhin auf "go to connect"

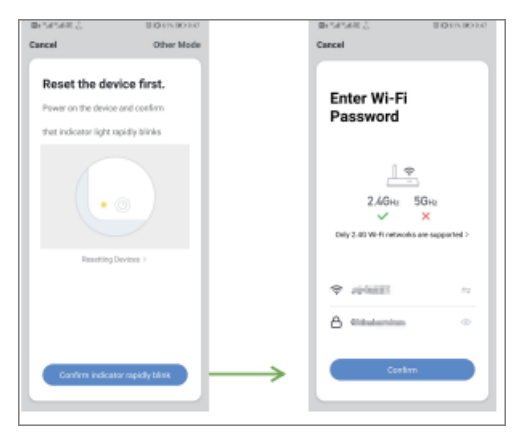

5. Finden Sie "SmartLife-xxxx" in der WiFi-Liste auf ihrem Handy und drücken sie verbinden. Nachdem die Verbindung steht, gehen Sie zurück in die Smart-Life-App, um die WiFi-Konfiguration zu vollenden. Die Netzwerk-Anzeige müsste die ganze Zeit an sein und der Host muss sich erfolgreich zum Netzwerk verbinden.

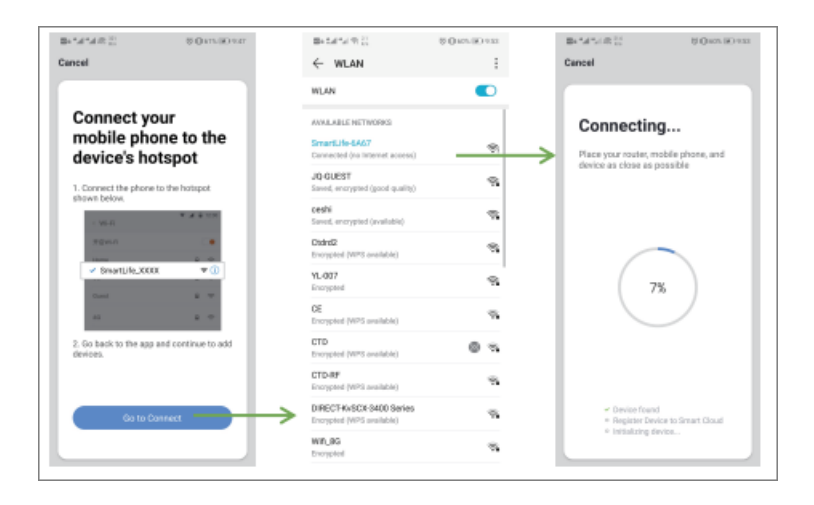

## **5. Verwenden der App**

5.1 steuern des Geräts

Teilscharf: Dieser Modus ist zu benutzen, wenn jemand sich zuhause befindet. Die Verteidigungszone,

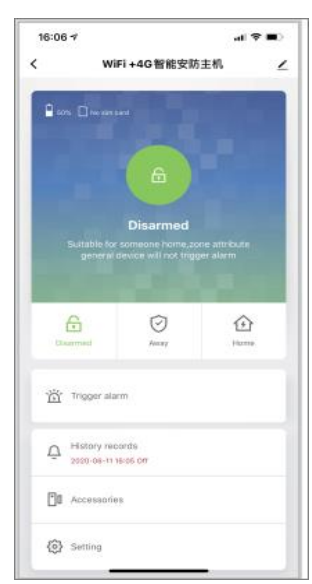

welche sich innerhalb des Objekts befindet, kann nicht ausgelöst werden, während alle Verteidigungszonen außerhalb weiterhin Alarm auslösen. Scharf: Dieser Modus wird benutzt, wenn niemand zuhause ist. Jegliche Sensoren werden bei einem "Trigger" Alarm auslösen Unscharf: In diesem Modus ist das System abgeschaltet es wird kein Alarm ausgelöst außer die Module der Notfall-Zone werden ausgelöst. Trigger Alarm: Über die können sie hier Alarm auslösen.

#### **5.2 Aufzeichnung von Geschehnissen**

Anzeigen von Benutzerbetriebsaufzeichnungen und Alarmaufzeichnungen.

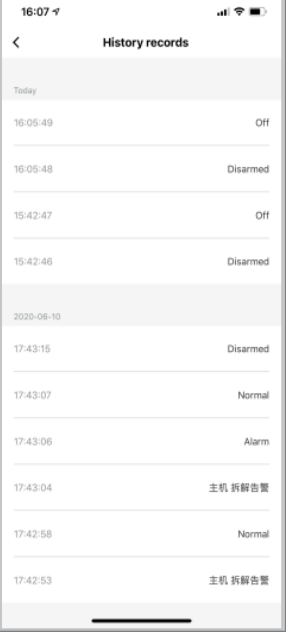

#### **5.3. Zusätzliche Geräte mit der Anlage verbinden**

Die in einem Bundle gekauften Produkte wurden bereits zur Anlage hinzugefügt, weshalb diese nicht weiter gekoppelt werden müssen.

Wenn Sie Zubehör hinzufügen wollen, wählen Sie bitte eine der folgenden Möglichkeiten:

Methode 1(App): Öffnen sie die App und gehen sie auf die "Host-Page" und wählen Sie [Accessories] aus →[+] Der Host wechselt jetzt in den Codekopplungsstatus (die Kontrollleuchte blinkt schnell rot). In diesem Moment müssen sie das Accessoire, welches hinzugefügt werden soll, auslösen. Bitte beachten sie, dass nur ein Gerät auf einmal hinzugefügt werden kann. Nachdem das hinzufügen erfolgreich war, wird in der App ein Pop-up kommen welches bestätigt, dass das Koppeln erfolgreich war. Die Anlage wird nun den Kopplungsmodus wieder verlassen.

Bitte beachten sie, dass die App Kabellose Geräte, RFID, und den NC/NO Attribute von verkabelten Geräten müssen modifiziert werden, um sie nutzen zu können.

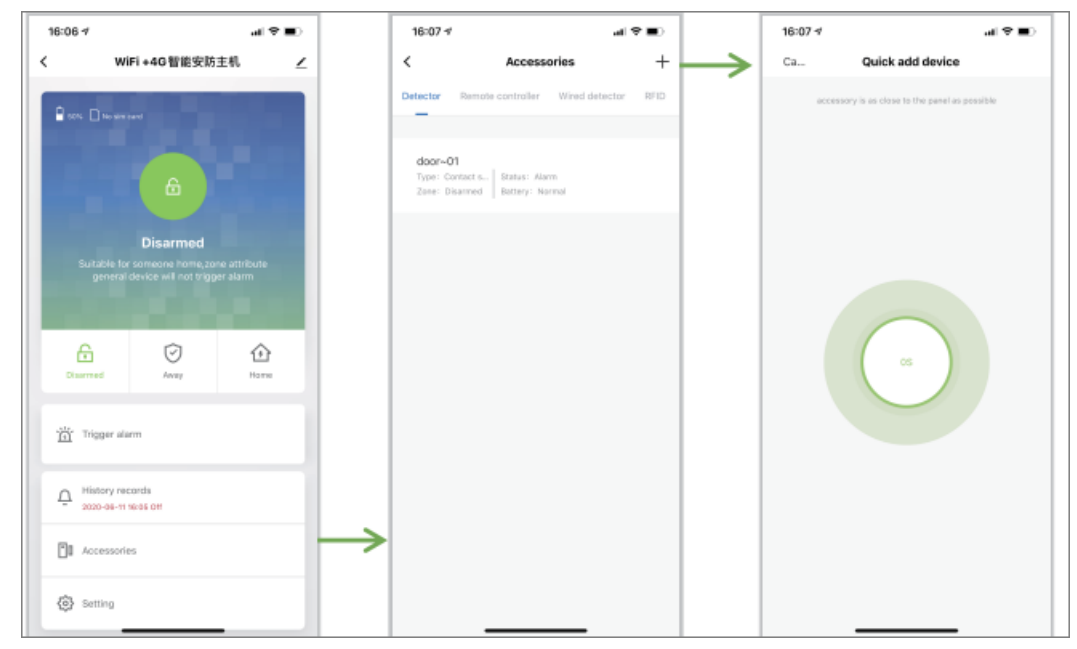

Methode 2: Es ist möglich bis zu 100 Kabellose Detektoren zu verbinden Beachten sie:

1. Nachdem die Geräte erfolgreich verbunden wurden wird die Anlage einmalig ein piepen von sich geben. Wenn sich das Gerät zum wiederholten Mal verknüpft wird, piept die Anlage zweimal.

2. Die Geräte, die in einem Kit gekommen sind, wurden bereits gekoppelt, für andere verkabelte Geräte und RFID halten sie sich bitte an das [device management]

Triggern des PIR: Er erkennt Menschliche Bewegungen

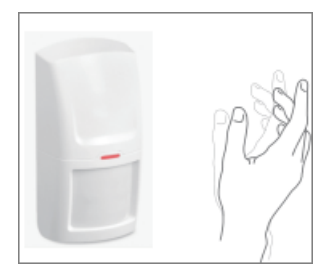

Triggern des Öffnungsmelders: Entfernen sie den Magnet circa 10mm von dem Melder.

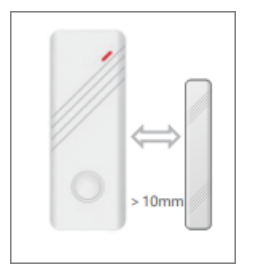

Triggern der Fernbedienung: Drücken sie Scharf, Teilscharf oder Unscharf auf der Fernbedienung

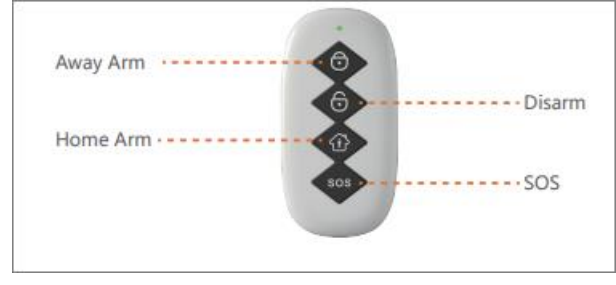

## **5.4 Bearbeiten der zusätzlichen Geräte**

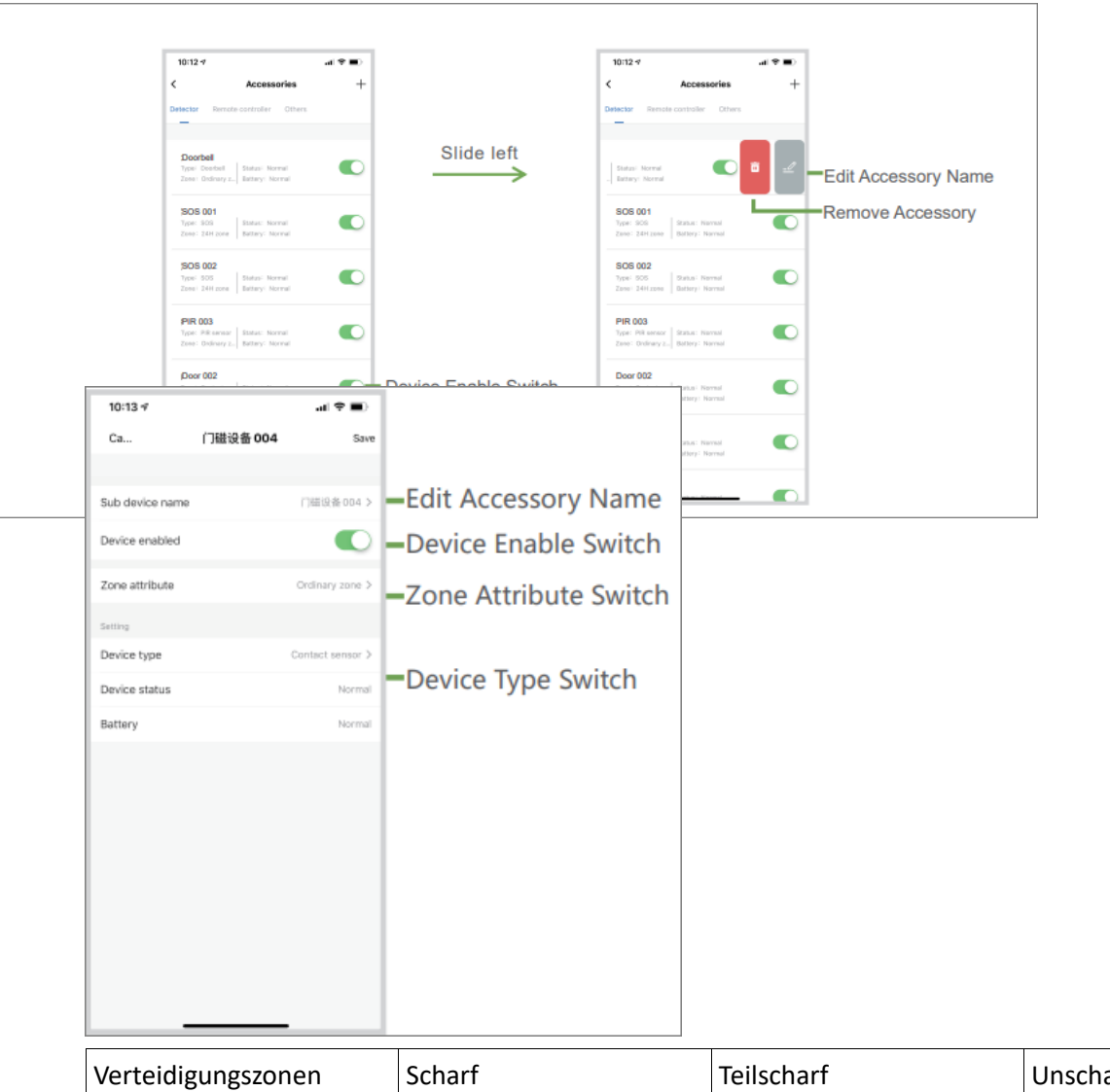

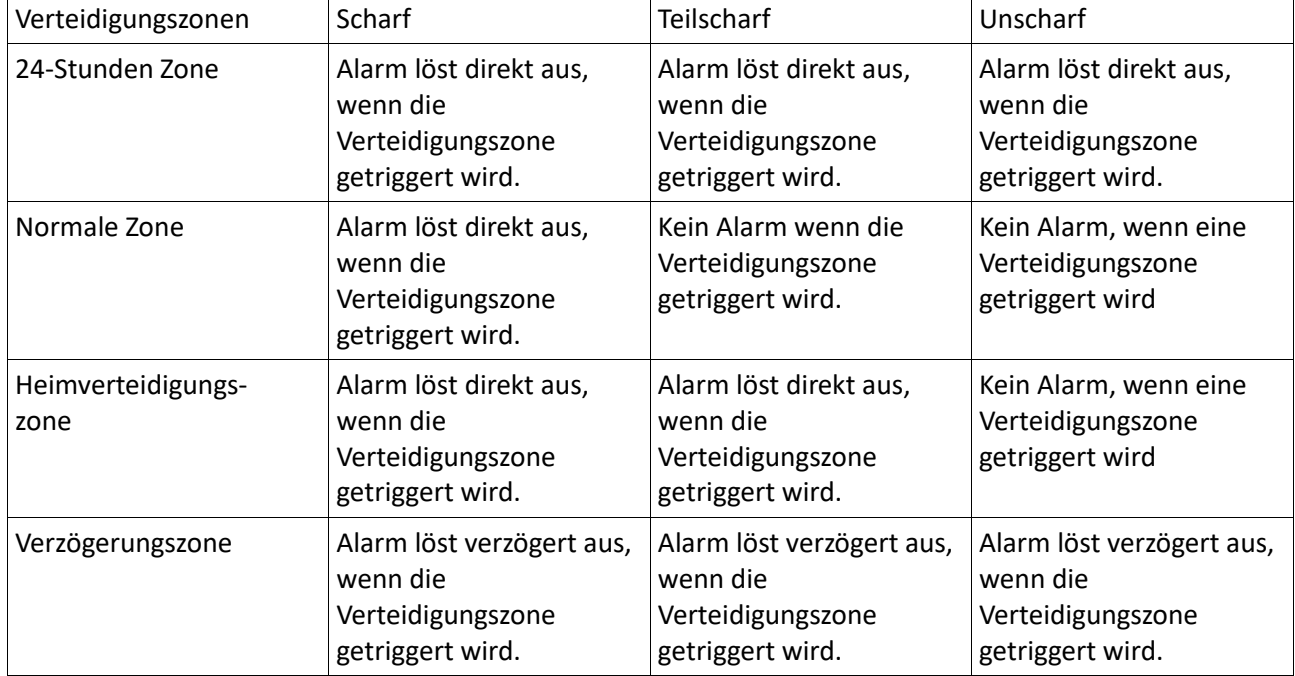

 $\overline{\phantom{0}}$ 

## **5.5 Einstellung**

- 1. Stellen sie die Verzögerung des Alarms ein (30s, 60s und 90s sind verfügbar)
- 2. Stellen sie ein, wann die Anlage scharf und wann Unscharf sein soll
- 3. An: lauter Alarm, wenn die Anlage auslöst.
- Aus: lautloser Alarm, Voreingestellt: An
- 4. Alarm-Zeit in der App (60s, 120s, 180s, 240s, Voreingestellt: 180s)
- 5. An: Der Host gibt ein Ton-Feedback bei einer Aktion über die App oder direkt an der Anlage
- Aus: Die Anlage gibt kein Ton-Feedback bei Aktionen in der App oder direkt an der Anlage
- 6. An: Wenn die Batterie eines Geräts fast leer ist, bekommen sie eine push-Benachrichtigung
- Aus: Wenn die Batterie des Geräts fast leer ist, kriegen sie keine push-Benachrichtigung
- 7. An: Sie bekommen Alarm-Benachrichtigung
- Aus: Sie bekommen keine Benachrichtigung bei einem Alarm, Voreingestellt: An
- 8. 0s, 30s, 60s, 90s sind optional; Voreingestellt: 30s
- 9. An: die Türklingel-Funktion ist an

Aus: die Türklingel-Funktion ist aus, Voreingestellt: Aus

- 10. Stellen sie die Alarm-Telefonnummern, maximal 6 Gruppen
- 11. Stellen sie die Alarm SMS-Nummer, maximal 6 Gruppen
- 12. Steuern Sie den Host, um die Werkseinstellungen wiederherzustellen, die Zubehördaten und das WLAN zu löschen.

#### 13. Stellen Sie die Host-Sprache auf Deutsch

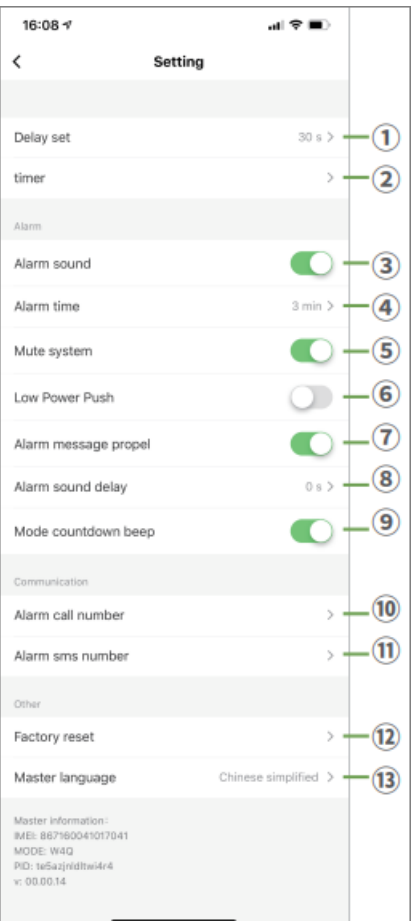

## **5.6. zeitliches einstellen der scharf/unscharf Einstellung**

Wählen sie [Setting] → [timer], um einen Timer hinzuzufügen. Sie können einstellen, ob dieser Timer für Scharf, Teilscharf oder Unscharf gilt.

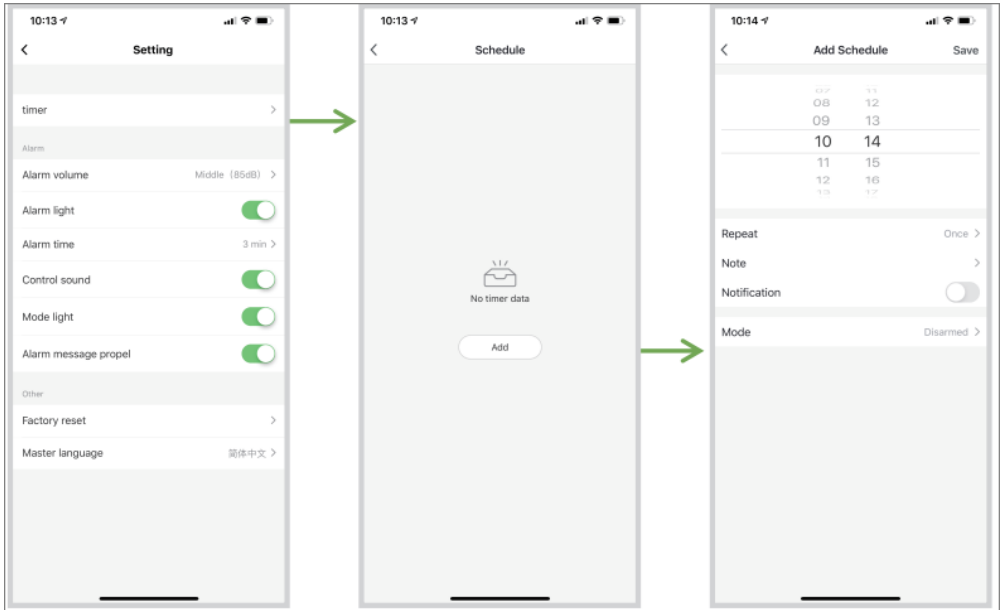

#### **5.7. Türklingel einstellen**

1. Fügen sie den Türklingel-Knopf oder andere Geräte hinzu (Bitte benutzen sie hierfür [Add Accessories])

2. Finden Sie den hinzugefügten Detektor bei [Accessories] auf der Hauptseite der App. Ändern sie nun den Typ des Detektors zu [Doorbell], benennen sie ihn neu und speichern sie es ab

3. Schalten Sie nun die Türklingel-Benachrichtigung in der App an

4. Wenn nun die Türklingel betätigt wird oder ein anderes Gerät getriggert wird kriegen sie einen push mit der Information, dass jemand vor ihrer Tür steht auf ihre App. Außerdem wird ein Ton vom Host kommen. Beachten Sie:

1. Wenn der standardisierte Türklingel-Knopf im Set hinzugefügt wird, hat dieser den Name "Door Magnet XX" in der App. Außerdem ist der Typ des Detektors auf "Door Magnet" gestellt. Sie müssen das Gerät neu benennen und den Typ des Geräts zu [Doorbell] umändern.

2. Der Typ des Geräts ist ein Türmagnet, PIR-Detektoren und andere Geräte können als Doorbell-Trigger ebenso verwendet werden. Fernbedienungen und Notfall-Taster können jedoch nicht für diese Funktion verwendet werden.

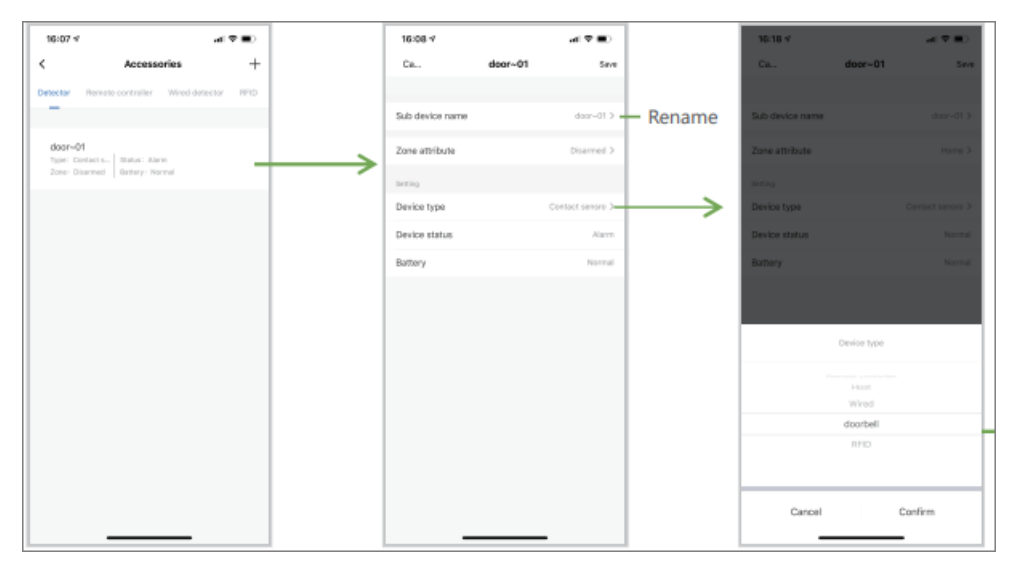

#### **6. Host-Einstellungen**

Voreingestellter Administrator ( account: admin; Passwort: 123123 (veränderbar))

Geben sie das Administrator-Passwort auf der [standby-page] ein und drücken sie √ , um in das System-Menü zu gelangen.

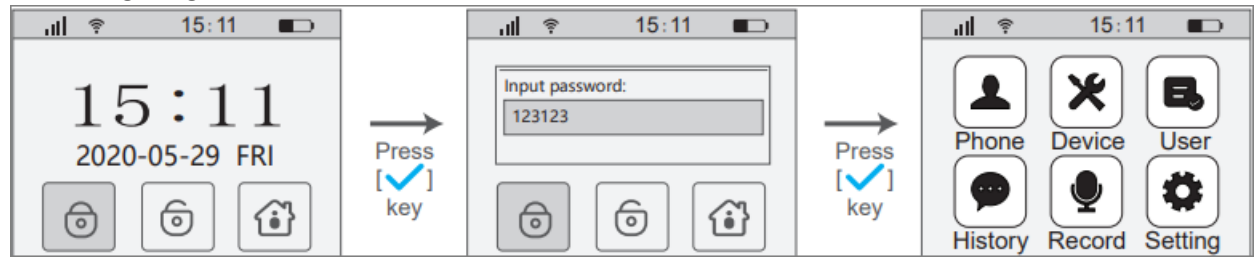

#### **6.1. Nummer-Management**

 $\rightarrow$  Nummer hinzufügen

Es werden 6 Gruppen von Alarm-Telefonnummern und 6 Gruppen von Alarm-SMS-Nummern unterstützt

1. Auf der System-Menü-Seite drücken sie 1 oder 【↑/↓】, um [Settings] auszuwählen. Drücken sie danach den √-Knopf um die Systemeinstellungen aufzurufen.

2. Wählen sie [+add phone], drücken sie daraufhin √ und fügen sie ihr Telefon hinzu

3. Geben sie die Telefonnummer ein und drücken sie den ↓-Knopf , um den Cursor zu verschieben. Drücken sie danach √ um die Telefonnummer oder die Nummer für SMS festzulegen.

4. Drücken sie ↓ um den Cursor zu bewegen und gehen sie auf [save and back], danach bestätigen mit √

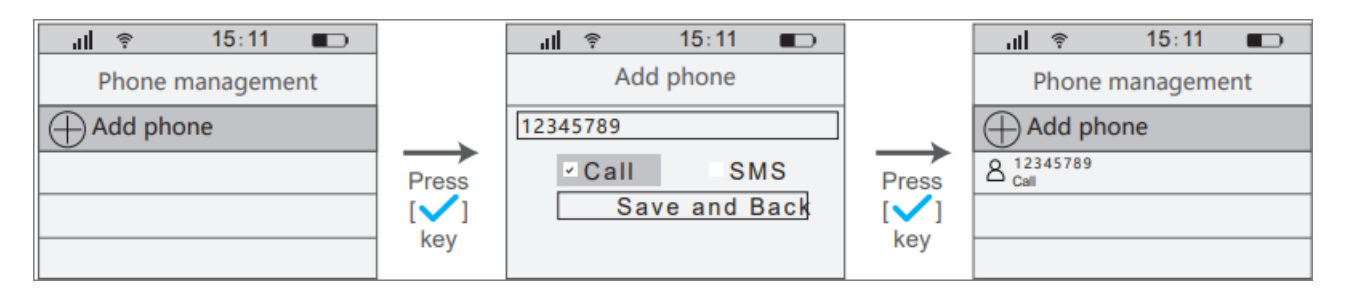

#### Nummer bearbeiten

Auf der [Phone Management]-Seite drücken sie ↓ oder ↓ , um die Nummer auszuwählen, die sie bearbeiten wollen und drücken Sie √ . Jetzt können sie die Nummer bearbeite oder Den Alarm-Modus der Nummer. Gehen sie mit demCursor zu [save and back] und drücken sie √ um zu bestätigen.

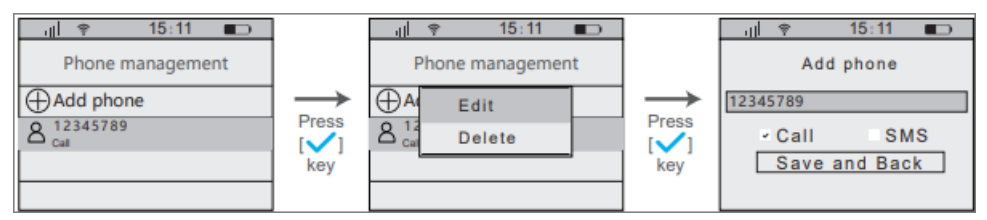

#### **6.2. Geräte-Management**

Kabellose Geräteerweiterung

→ Unterstützt bis zu 100 Kabellose Detektoren

1. Auf der System-Menüseite drücken Sie 2 oder 【↑/↓】 , um [select] zu wählen. Drücken sie danach √ zum bestätigen. Daraufhin sind sie im [device management]

2. Wählen sie [device management] und drücken Sie √.

3. Wählen Sie [+Add wireless device] und drücken Sie √ .

4. Lösen Sie den Kabellosen Detektor aus, der hinzugefügt werden soll. Bewegen sie den Cursor zu [save] und drücken Sie erneut √ .

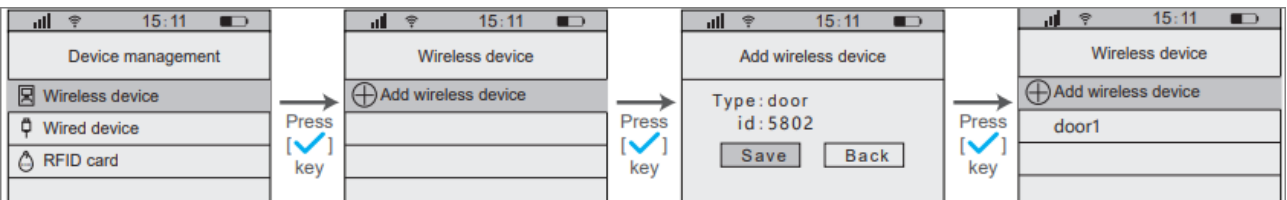

Einstellung des Wireless-Geräteattributs:

Auf der Seite [wireless device] drücken Sie ↑ oder ↓ , um das Gerät auszuwählen, welches sie bearbeiten wollen. Drücken Sie √ , um das Gerät auszuwählen und wählen Sie danach [Edit]. Drücken Sie nach dem Bearbeiten √ um die Bearbeitung abzuspeichern.

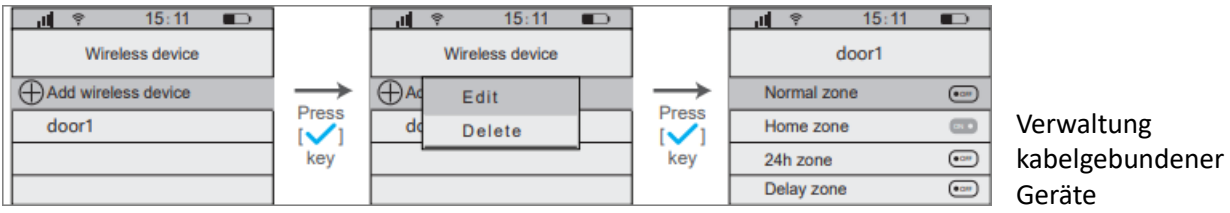

Es werden 2 verkabelte Geräte unterstützt.

1. Auf der System-Menüseite drücken Sie 2 oder 【↑/↓】 , um [select] zu wählen. Drücken sie danach √ zum bestätigen. Daraufhin sind sie im [device management]

2. Wählen sie [wired device] und drücken Sie √.

3. Wählen Sie das verkabelte Gerät, welches Sie bearbeiten wollen und drücken Sie √ zum bestätigen.

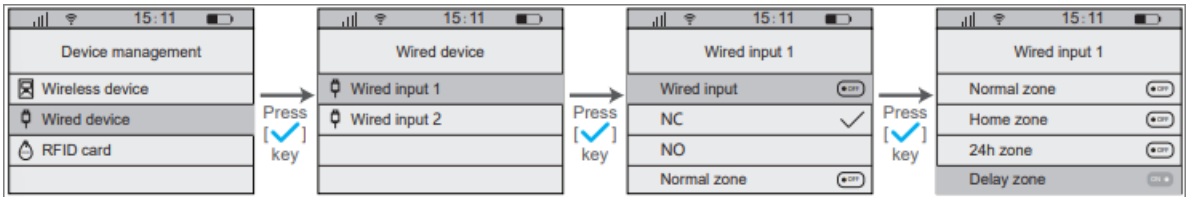

Attributeinstellung für verkabelte Geräte

Eingangserkennung: Nach dem Einschalten der Funktion ist der Eingang des kabelgebundenen Anschlusses gültig.

NC/NO: Wählen Sie entsprechend dem (Aus / Ein) Auslösetyp, wenn das Zubehör alarmiert.

Gewöhnliche Verteidigungszone / Heimverteidigungszone / 24-Stunden-Verteidigungszone / Verzögerung Verteidigungszone: Legen Sie den Typ der Verteidigungszone für kabelgebundene Geräte fest.

## **6.3. RFID-Card-Management**

RFID hinzufügen

Sie können bis zu 10 RFID-Karten hinzufügen.

1. Auf der System-Menüseite drücken Sie 2 oder 【↑/↓】 , um [select] zu wählen. Drücken sie danach √ zum bestätigen. Daraufhin sind sie im [device management]

2. Wählen sie [RFID card] und drücken Sie √ , um auf die [RFID card]-Seite zu gelangen.

3. Wählen sie [+Add RFID] und drücken Sie √ .

4. Lösen Sie die RFID-Karte aus, die hinzugefügt werden soll. Bewegen Sie den Cursor zu [save] und drücken sie √ zum speichern.

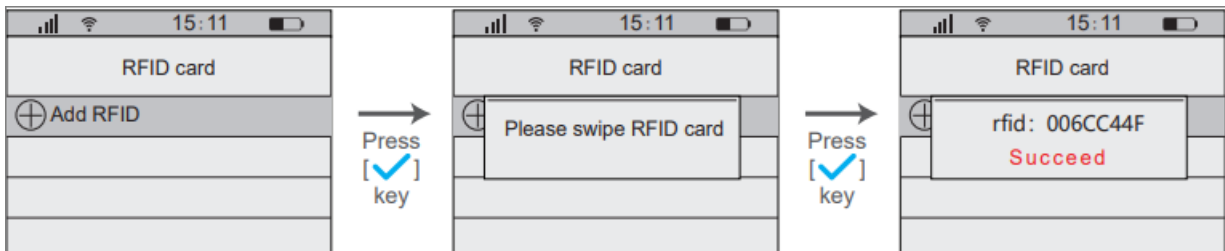

#### RFID-Attributeinstellung

Auf der [RFID card]-Seite: Drücken Sie 【↑/↓】, um das Gerät auszuwählen, welches bearbeitet werden soll. Drücken sie √ um zu bestätigen. Wählen Sie [Edit] und drücken Sie √ , wenn sie die Attribute der RFID-Karte erfolgreich eingestellt haben.

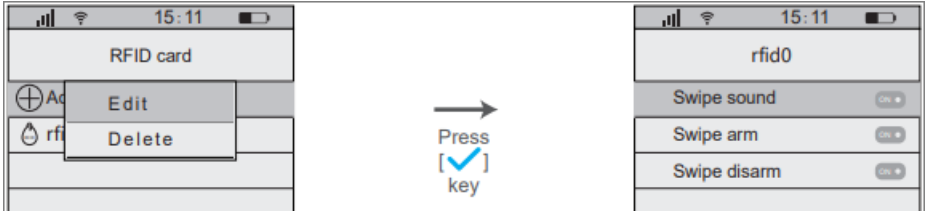

Attribute der RFID-Karten:

Karten-Swipe-Sound: Nach dem Einschalten der RFID-Funktion werden Sprachansagen angezeigt beim Wischen der RFID-Karte.

Wischen zum Scharf schalten: Nach dem Einschalten der RFID-Funktion kann das System scharf geschaltet werden beim Wischen der RFID-Karte.

Wischen der Karte zum Unscharf schalten: Nachdem Sie die RFID-Funktion angeschaltet haben, wird das System beim wischen der RFID-Karte Unscharf geschaltet.

#### **6.4. Benutzer-Management**

Es werden bis zu 16 Benutzer-Accounts unterstützt ( 1 Administrator, 15 Gast-Accounts) Bitte beachten Sie: Nur mit eingeben des korrekten Administrator-Passwort können Sie in das System-Menü.

Hinzufügen von Benutzern

1. Auf der System-Menü drücken sie 3 oder 【↑/↓】, um [User] zu wählen. Drücken Sie jetzt √ und betreten sie das [User management]

2. Wählen Sie [+Add users] und drücken Sie √, um auf die [Add users]-Seite zu kommen

3. Geben Sie das Passwort des Benutzers ein, bewegen sie den Cursor zu [Save and Back] und drücken Sie √ zum bestätigen.

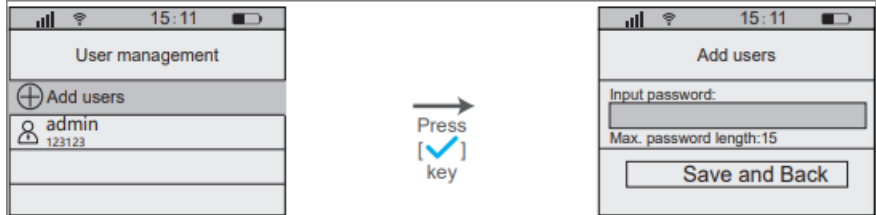

Benutzerpasswort ändern

Im Menü [User Management] drücken Sie 【↑/↓】, um den Benutzeraccount auszuwählen, der bearbeitet werden soll. Drücken Sie √ und wählen Sie [Edit]. Danach drücken Sie erneut √ und geben das neue Passwort für den Benutzer ein. Danach bewegen Sie den Cursor zu [Save and Back] und drücken Sie √ zum speichern.

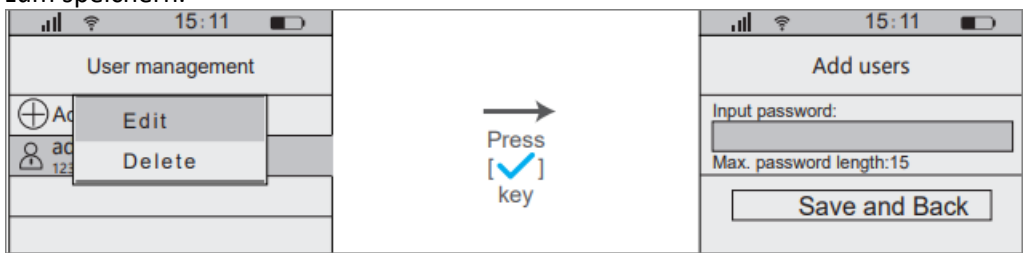

#### Benutzer löschen

Im Menü [User Management] drücken Sie 【↑/↓】 und wählen den Benutzer aus, den Sie löschen wollen. Bestätigen Sie mit √ . Danach wählen Sie [Delete] und drücken √ .

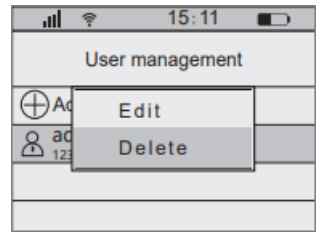

#### **6.5. Verlauf-Management**

Aufzeichnung von Operationen

1. Auf der System-Menüseite drücken sie 4 oder benutzen Sie 【↑/↓】 und wählen Sie [History] und drücken Sie √ .

2. Wählen Sie [Operation record] und drücken Sie √ , um den Verlauf anzusehen.

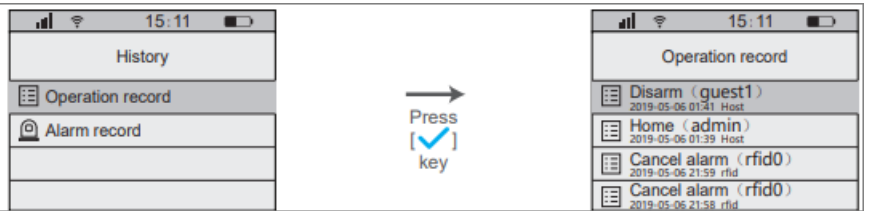

#### Aufzeichnung von Alarmen

1. Auf der System-Menüseite drücken sie 4 oder benutzen Sie 【↑/↓】 und wählen Sie [History] und drücken Sie √ .

2. Wählen Sie [Alarm record] und drücken Sie √ , um auf die Seite der Alarmaufzeichnungen zu kommen.

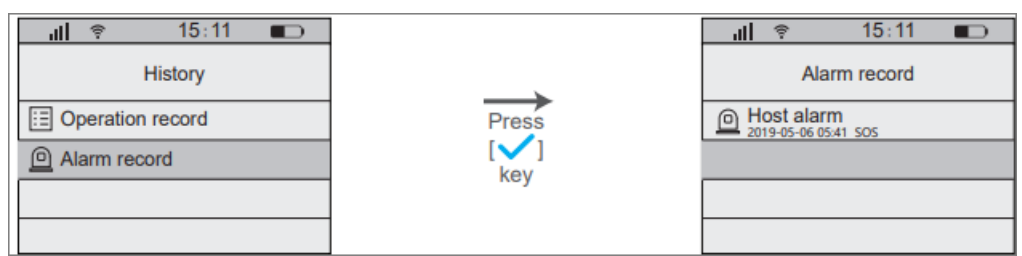

#### 6.6 Sprachaufnahmen

Sprachaufnahmen-Einstellungen

1. Auf der System-Menüseite drücken Sie 5 oder 【↑/↓】, um [Record] auszuwählen. Drücken Sie √ , um in den Reiter [Voice record setting] zu gelangen.

2. Wählen sie [Record] und drücken Sie √ und zählen sie 3 Sekunden runter, um die Aufzeichnung einzugeben (Nur eine Aufzeichnung von 10 Sekunden kann aufgenommen werden. Jede neue Aufnahme überschreibt die vorherige. Bei einem Alarm wird die Aufnahme beim angerufenen Handy genau ein Mal abgespielt.) Wenn die Aufnahme komplett ist, wird das Icon von [Done] zu [Record] wechseln.

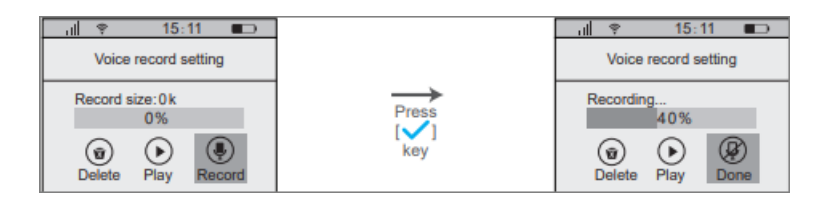

## Abspielen der Aufnahme

Auf der Sprachaufnahmen-Einstellungsseite drücken Sie 5 oder 【↑/↓】 und wählen Sie [Play] drücken sie daraufhin √ und die letzte Aufnahme wird automatisch abgespielt.

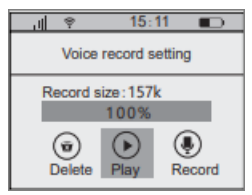

## Löschen der Aufnahme

Auf der Sprachaufnahmen-Einstellungsseite drücken Sie 【↑/↓】 und wählen Sie [Delete] und drücken Sie √, um die Aufnahme zu löschen.

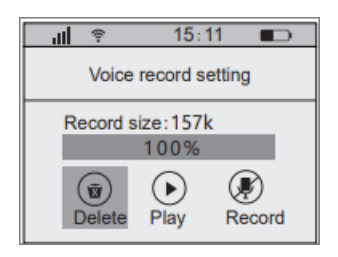

## **6.7. System-Einstellungen**

## **6.7.1 WiFi-Einstellungen**

Bitte halten Sie sich hierbei an das bereits aufgeführte [Host WiFi-Networking] und die Schnelleinstellungen **6.7.2 Türklingel**

1. Auf der System-Menüseite drücken sie 6 oder 【↑/↓】 und wählen [Setting]. Danach drücken Sie √ zum bestätigen. Jetzt befinden Sie sich bei [system setting]

2. drücken Sie 【↑/↓】und wählen sie [Doorbell]. Drücken Sie √ , um die Türklingel-Funktion auszuschalten.

3. Drücken sie 【↑/↓】 und wählen Sie [Trigger device] . Drücken Sie √ , um die Auslöser-Seite zu betreten. Drücken Sie 【↑/↓】, um das Gerät auszuwählen, das als Auslöser benutzt werden soll. Danach drücken Sie √ , um es auszuwählen oder abzubrechen.

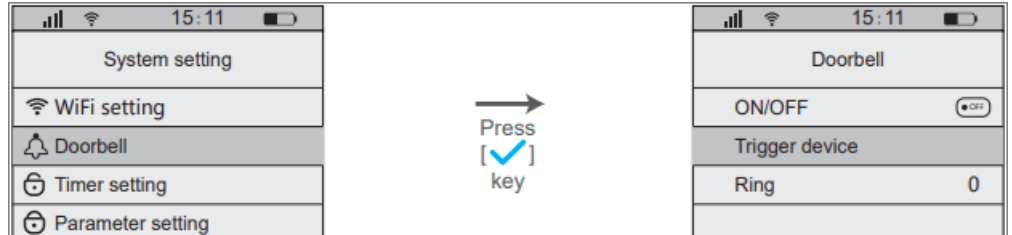

## **6.7.3. Timer-Einstellungen**

1. Auf der System-Menüseite drücken sie 6 oder 【↑/↓】 und wählen [Setting]. Danach drücken Sie √ zum bestätigen. Jetzt befinden Sie sich bei [system setting]

2. Drücken Sie 【↑/↓】 und wählen Sie [timer setting] aus

3. Drücken Sie 【↑/↓】und wählen Sie [Timed disarm] , [Timed Arm] oder [Timed Home alarm] und drücken Sie √ , um ihre Einstellung zu bestätigen.

4. Drücken Sie 【↑/↓】und wählen Sie [+Add time task] und drücken Sie danach √ . Stellen Sie die Timing-Informationen ein und speichern Sie mit √ .

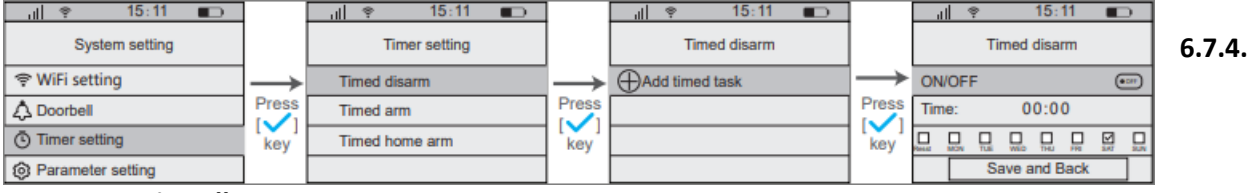

## **Parameter-Einstellungen**

1. Auf der System-Menüseite drücken sie 6 oder 【↑/↓】 und wählen [Setting]. Danach drücken Sie √ zum bestätigen. Jetzt befinden Sie sich bei [system setting]

2. Drücken Sie 【↑/↓】 und wählen Sie [parameter settings]. Drücken sie jetzt √ zum betreten der [parameter settings]

3. Drücken sie 【↑/↓】, um das Parameter auszuwählen und bestätigen Sie mit √ .

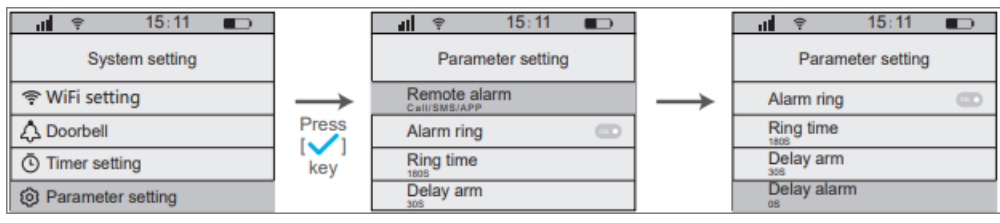

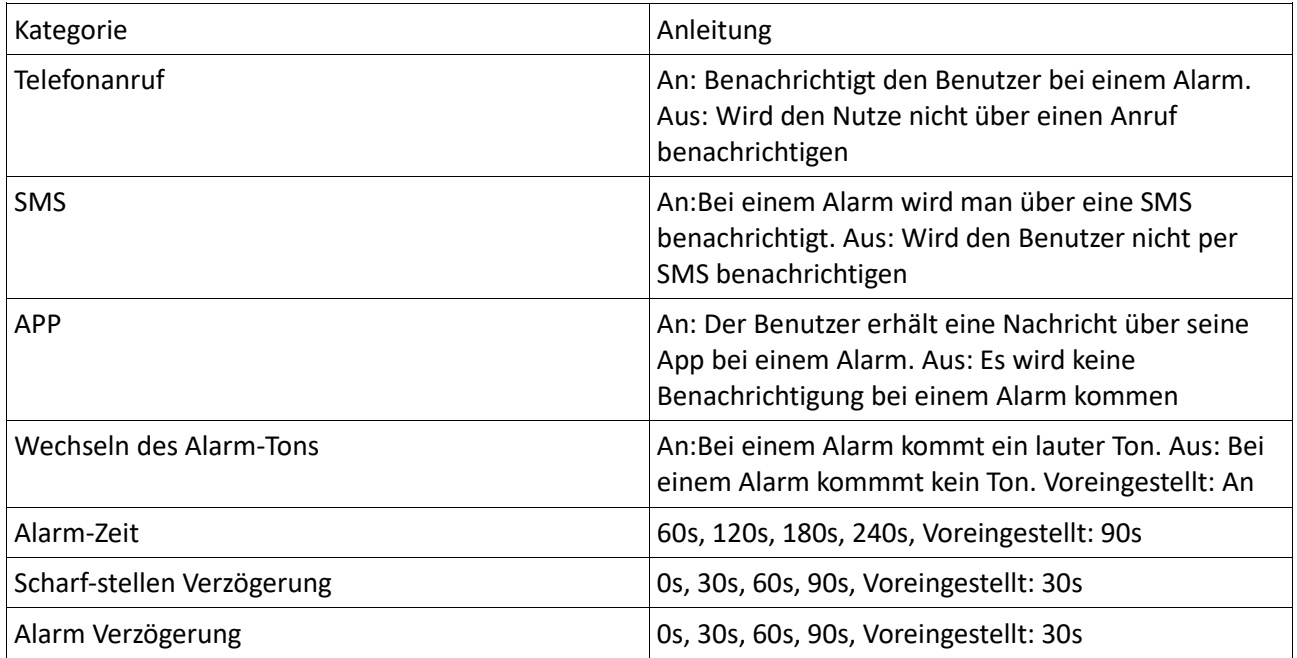

## **6.7.5 Sprach-Einstellungen**

1. Auf der System-Menüseite drücken sie 6 oder 【↑/↓】 und wählen [Setting]. Danach drücken Sie √ zum bestätigen. Jetzt befinden Sie sich bei [system setting]

2. Wählen Sie [Language setting] und drücken Sie √ zum bestätigen.

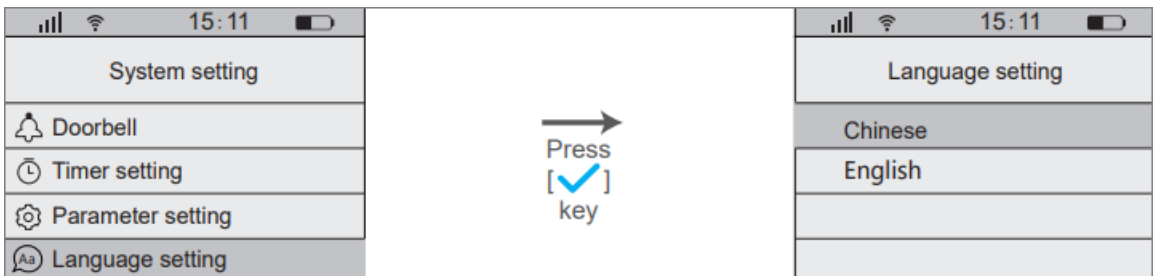

## **6.7.6 Operation Prompt Tone**

Auf der Seite [System setting] drücken Sie 6 oder 【↑/↓】 und wählen [Operation sound] und drücken Sie √ , um zu bestimmen, ob es an oder aus sein soll.

An: APP oder Tastatur für die Bedienung oder Einstellung, der Host hat promptes Sound-Feedback (Er gibt ein Piepen von sich bei jeglicher Eingabe am Gerät)

Aus: Der Host gibt kein Sound-Feedback bei Eingabe über Tastatur oder App-Management Voreingestellt: An

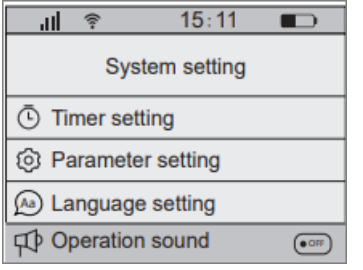

#### **6.7.7. Zeit-Einstellungen**

1. Auf der System-Menüseite drücken sie 6 oder 【↑/↓】 und wählen [Setting]. Danach drücken Sie √ zum bestätigen. Jetzt befinden Sie sich bei [system setting]

2. Wählen sie [System time setting] und drücken Sie √ , um zu bestätigen. Drücken sie nun 【↑/↓】, um die Zeit einzustellen.

Bitte beachten Sie: Wenn sie die Zeit bearbeiten, löschen sie zuerst die vorherige Nummer und geben Sie danach erst die neue wieder ein.

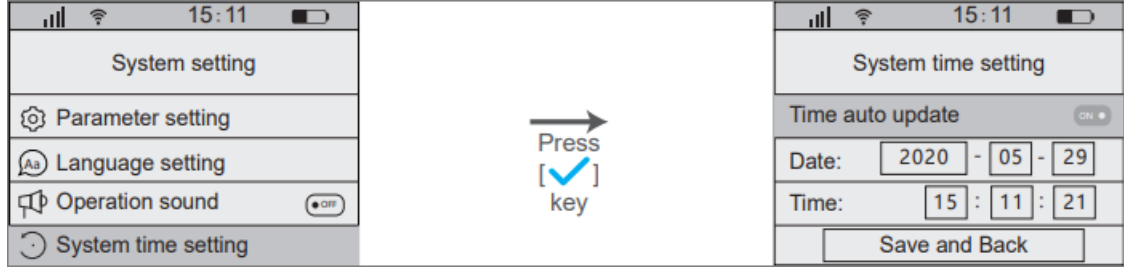

#### **6.7.8. GPRS-Einstellungen**

1. Auf der System-Menüseite drücken sie 6 oder 【↑/↓】 und wählen [Setting]. Danach drücken Sie √ zum bestätigen. Jetzt befinden Sie sich bei [system setting]

2. Wählen Sie [GPRS server setting], drücken Sie √ zum bestätigen und drücken Sie außerdem 【↑/↓】 um die ID,IP auszuwählen und abzuändern

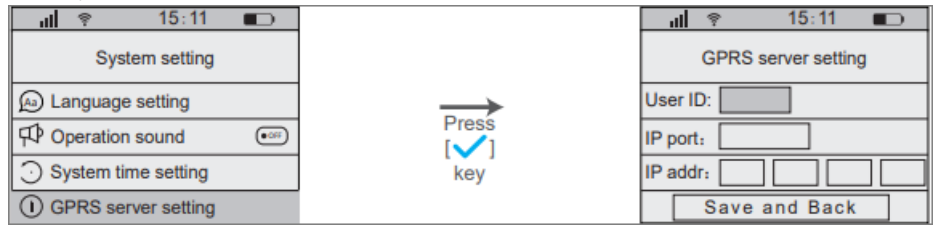

## **6.7.9 Werkseinstellungen**

1. Auf der System-Menüseite drücken sie 6 oder 【↑/↓】 und wählen [Setting]. Danach drücken Sie √ zum bestätigen. Jetzt befinden Sie sich bei [system setting]

2. Wählen Sie [Factory default] und drücken Sie √ . Danach wählen Sie [Factory set] und drücken daraufhin √.

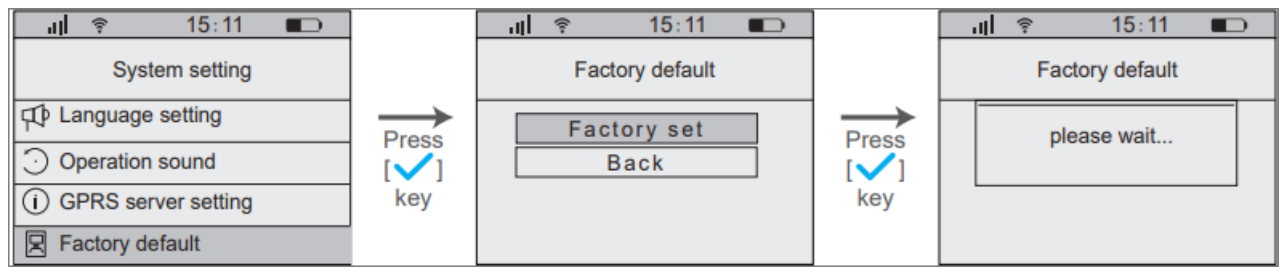

## **6.7.10. System Version**

1. Auf der System-Menüseite drücken sie 6 oder 【↑/↓】 und wählen [Setting]. Danach drücken Sie √ zum bestätigen. Jetzt befinden Sie sich bei [system setting]

2. Wählen Sie [System version] und drücken Sie √, um das aktuelle Modell und Software abzufragen

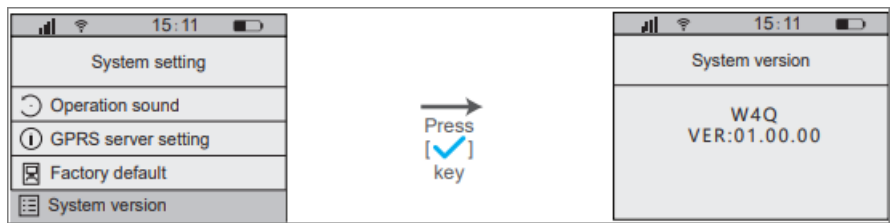

## **6.8. SMS Funktion**

SMS-Eingabeaufforderungen

1. Meldungsaufforderung von Host scharf, unscharf und Teilscharf

2. SMS-Nachrichtenaufforderungen beim Anschließen der externen Stromquelle, Trennen des Stromnetzes , die externe Stromquelle oder geringer Stromverbrauch.

3. SMS-Nachrichtenaufforderungen von geringer Leistung in der Verteidigungszone.

4. Benachrichtigung bei Alarmmeldung

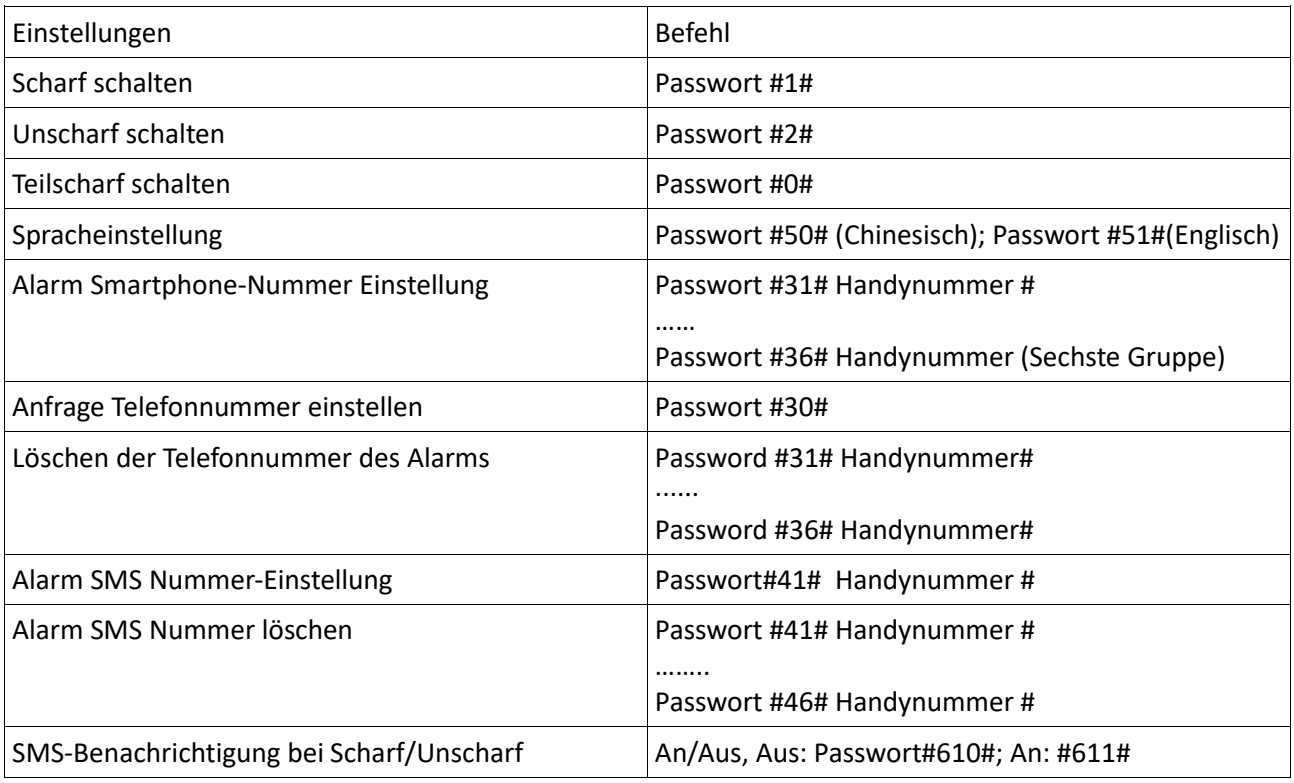

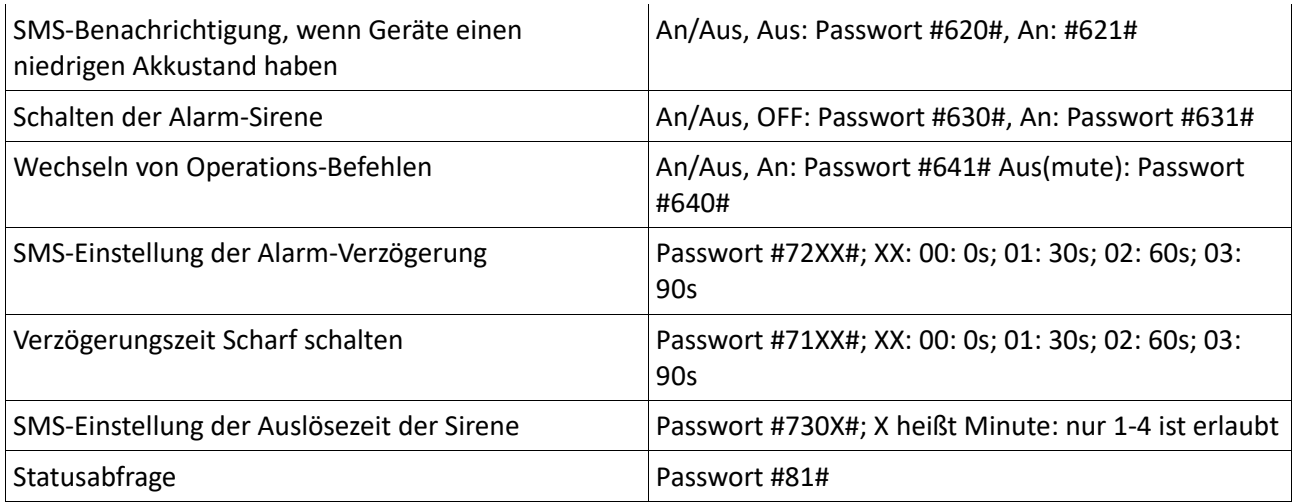

## **7. Installieren der Anlage**

## Intelligenter Sicherheitsalarm-Host

Wenn sie den Host (Anlage) einbauen stellen Sie bitte sicher, dass Der WLAN-Router, mit dem die Anlage verbunden ist, nur circa 2-5 Meter entfernt ist.

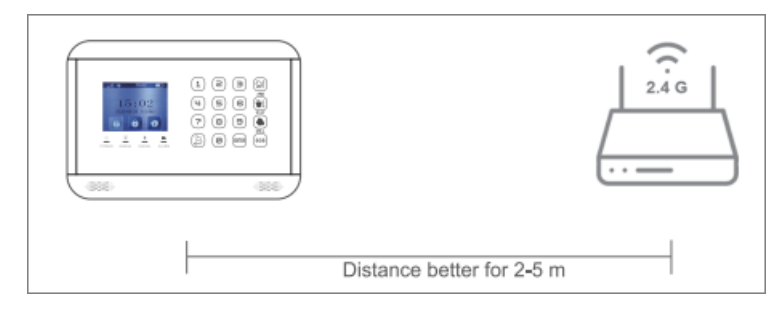

Der Host sollte im zentralen Bereich des Verteidigungsbereichs installiert werden

um sicherzustellen, dass die Signale aller drahtlosen Detektoren abgedeckt werden können. Bitte beachten Sie, dass der Host so weit wie möglich von großen

Metallgegenständen oder Haushaltsgeräten mit hochfrequenten Störungen entfernt sein sollte. Vermeiden Sie die von Abschirmung von Stahlbeton-Wandschutz und Brandschutztüren.

## PIR-Detektor

1. Das Gerät an der Wand installiert etwa 1,8-2 Meter über dem Boden. Machen Sie die Halterung mit Schrauben fest. Das sollte für die meisten Wände funktionieren.

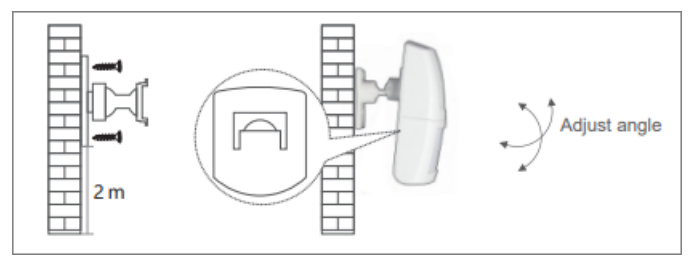

## 2. Installations-Vorschlag

Bitte beachten Sie: Die Reichweite des Detektors Beträgt etwa 7 Meter und hat einen Winkel von 90 Grad, in dem er Bewegungen erkennt.

## 3. Wärme beachten!

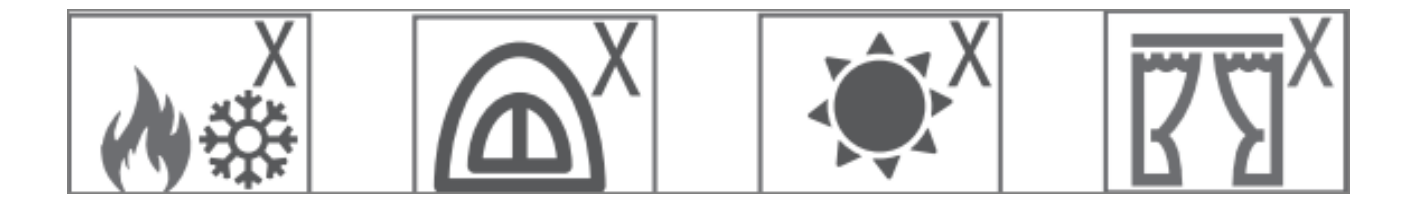

## Öffnungsmelder:

Benutzen Sie Doppelseitiges Klebeband, um den Melder an der Tür oder dem Fenster zu platzieren.

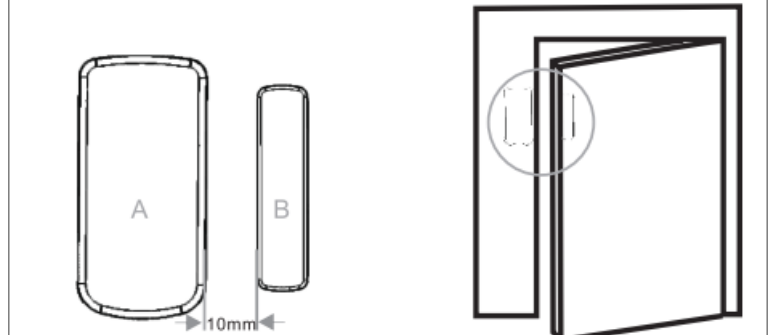

Wenn die Batterie ausgetauscht werden muss: Bitte nehmen Sie einen Schraubenzieher, um die hintere Abdeckung A zu separieren und wechseln Sie dann die Batterie.

#### **8. Allgemeine Eigenschaften**

Alarm Host: Power-Adapter: DC 5V Kabelloser Standard: IEEE 802.11 b/g/n, 433.92MHz RF Distanz: : 229.7ft/70m Modulation System: AM Empfindlichkeit empfangen: -110dBm Statischer Stromverbrauch: ≤150mA Alarm-Leistungsaufnahme: : ≤400mA Arbeitsumgebung: Temperatur -10℃ ~ + 50℃

## **9. Vorsichtsmaßnahmen**

- → Minimieren sie den Abstand zwischen Host und Zubehör
- → Bitte vermeiden sie Betonwände und elektronische Geräte zwischen dem Host und den Geräten
- → Bitte benutzen Sie das Gerät nicht in einer feuchten Umgebung
- $\rightarrow$  Bitte benutzen sie das Gerät nicht in entflammbaren und explosiven Umgebungen
- → Bitte halten Sie die Oberfläche des Geräts sauber und frei

## **10. einfache Fehlerbehebung**

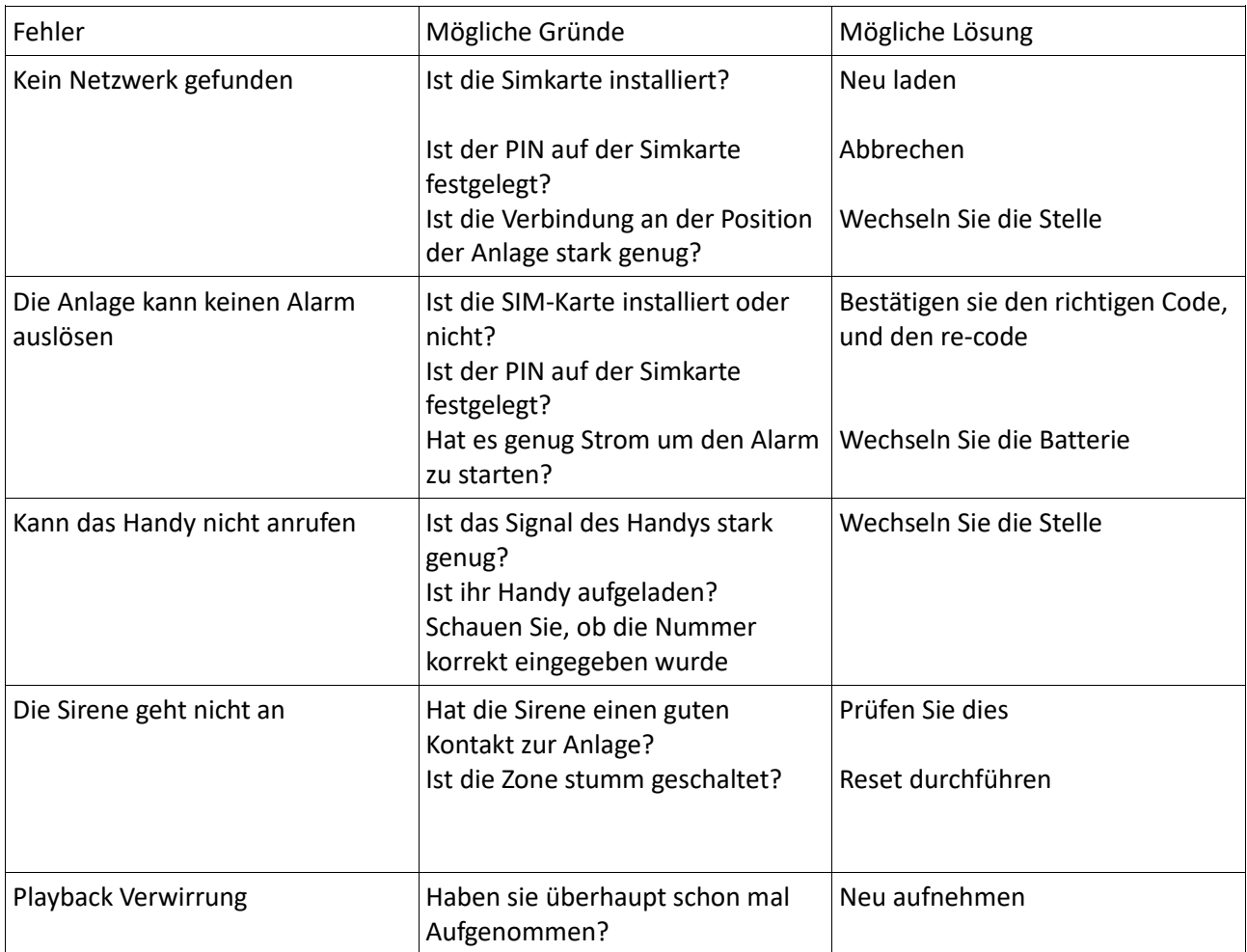

#### Sicherheits- und Warnhinweise

Die korrekte Konfiguration aller Passwörter und anderer Sicherheitseinstellungen ist die Verantwortlichkeit des Errichters bzw. des Endanwenders.

Schließen Sie nicht mehrere Geräte an einem Netzteil an, da eine Überlastung des Netzteils zu Überhitzung oder einer Brandgefahr führen kann. Bevor Sie Ihr Gerät anschließen und in Betrieb nehmen, beachten Sie bitte die folgenden Hinweise:

- Achten Sie darauf, dass das Gerät in einem gut belüfteten und staubfreien Bereich installiert ist.
- Das Gerät ist nur zur Verwendung in Innenräumen konzipiert.
- Schützen Sie das Gerät vor Flüssigkeiten.
- Bewahren Sie die Geräte außerhalb der Reichweite von Kindern auf, da diese Komponenten gefährlich sein können
- Versuchen Sie niemals, das Gerät selbst zu reparieren.

Manufacturer:

Shenzhen Wolf-Guard Security Hi-tech Co., LTD

wolfguard building ,Chitongda Group Technology Park, Shiyan,Bao'an, Shenzhen China Distributor:

Finesell GmbH, Chemnitzer Str. 36, 09247 Chemnitz Röhrsdorf [www.finesell.de](http://www.finesell.de/) | [info@finesell.de](mailto:info@finesell.de) | 03722/4066933

Einhaltung der Funkanlagenrichtlinie 2014/53/EU

Hiermit erklärt die FineSell GmbH, dass die Komponente der Richtlinie 2014/53/EU, 2014/30/EU und 2011/65/EU entspricht. Elektro- und Elektronikgerätegesetzes (ElektroG) WEEE-Reg.-Nr. DE 58616129 <https://finesell.de/richtlinien/>  $CE$ 

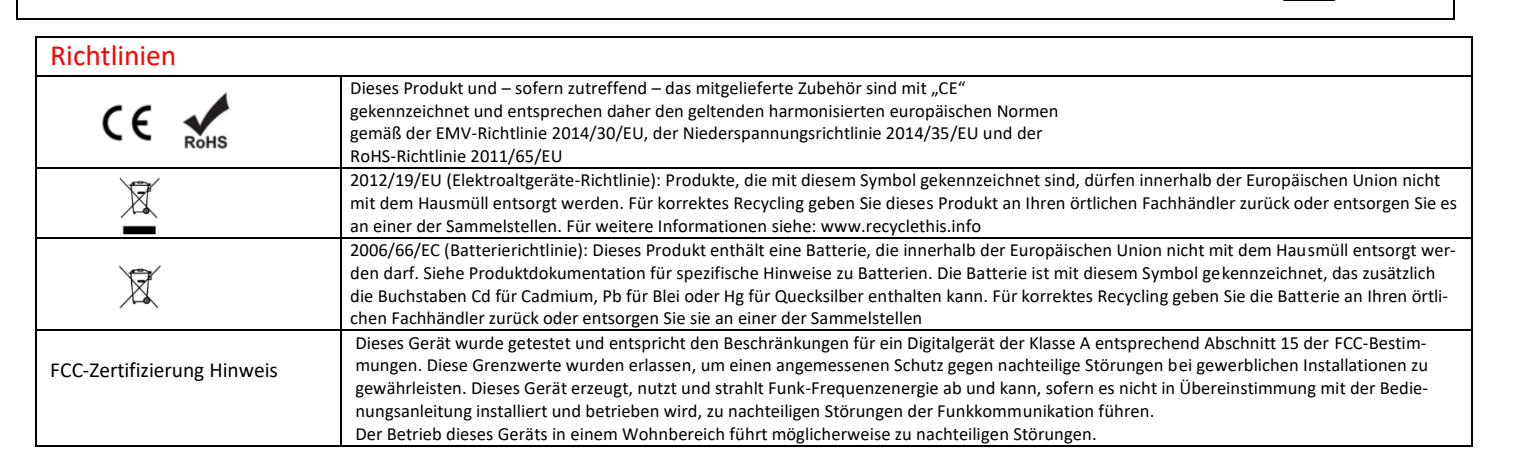